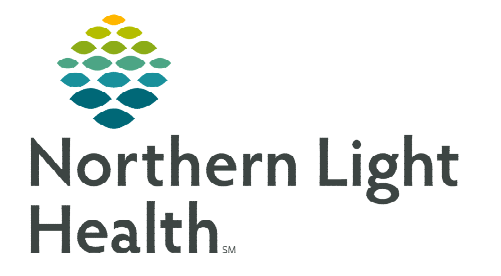

# **From the Office of Clinical Informatics Netsmart Home Care and Hospice Routine Visit**

**May 8, 2023**

**Patient Visits have different requirements for documentation. The visit type selected for a patient visit dictates the required documentation necessary for that visit type.** 

# **Routine Visit**

On a Routine Visit, not everything listed may be required and we have provided the various windows that might need to be touched on a Routine Visit.

**Start Visit** 

## Getting Started

- **STEP 1:** Log into Netsmart Homecare.
- **STEP 2:** Locate the patient on the **Today** screen and tap the Patient's name or Visit Type.
- **STEP 3:** Tap Sync in the bottom right-hand corner.
- **STEP 4:** From the charting page, tap Start Visit.
	- This logs the current time as the start time for the visit type in the **Time Entry** screen.
- **STEP 5:** The highlighted tiles display, indicating required documentation.
	- Some times may display highlighted to assist users who are still using the laptop for documentation.

#### $\triangleright$  Visit Documentation

#### **STEP 1:** Tap Assessment.

- The assessments completed for the patient display on the left.
- $\blacksquare$  Tap + Add.
	- Select the Template, Visit Type, and D/T Summary as needed.
- Complete the required fields in the assessment as indicated by the orange outlines.

#### STEP 2: Tap Care Plan / Charting.

- The care plans for the patient display on the left.
	- Navigate between care plan editing and compact charting, along with the active and discontinued care plans, as necessary.
- Tap the applicable Care Plan to complete care plan charting.
- Complete the required care plan charting as indicated by the orange outlines.

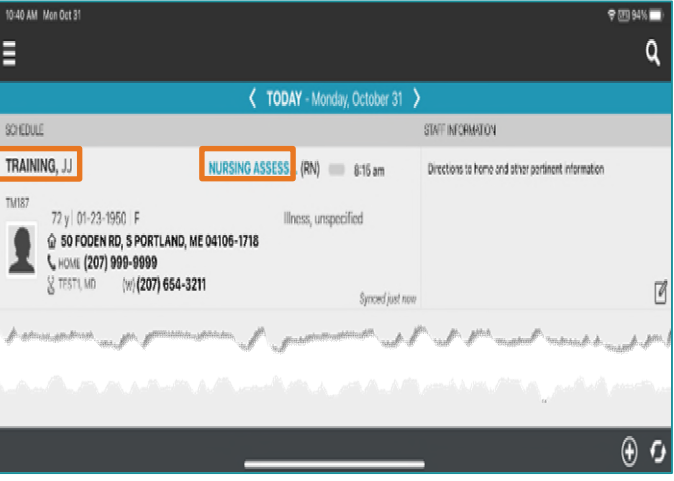

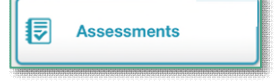

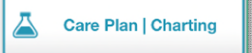

- If a modifier needs to be edited, end the current goal or intervention with the current date and add a new goal or intervention with the new modifier.
- Tap the  $\lt$  back arrow to return to the charting page.

### STEP 3: Tap Clinical Note.

- The clinical notes completed for the patient display on the left.
	- Navigate between Active and All clinical notes as necessary.
		- o Notes with an end date will fall under all, while notes without an end date will fall under active.
- Tap Add to add a new clinical note.
	- Complete the required documentation.
	- Enter a Use Code of C.
		- o If your note contains information related to an order from a Provider, also include Use Code O.
	- Tap Send to Portal.
- Tap the  $\lt$  back arrow to save the information return to the charting page.
- **STEP 4:** Tap any other applicable tile to document the patient care provided.

#### STEP 5: Tap End Visit**.**

- This logs the current time as the end time for the visit type in the **Time** Entry screen.
- If required documentation stills needs to be completed, select the required documentation from Open Charts and complete the documentation.

**For questions regarding process and/or policies, please contact your unit's Clinical Educator or Clinical Informaticist. For any other questions please contact the Customer Support Center at: 207-973-7728 or 1-888-827-7728.** 

**Clinical Notes** 

Ð

**End Visit**